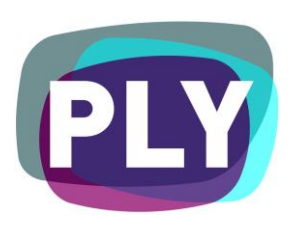

PLYmedia Inc. Kaltura - KMC Integration Document

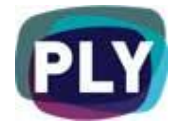

# Purpose

The goal of this document is to outline and explain the process for Kaltura integration with PLYmedia's PLYviewer, as well as provide step-by-step instructions for this procedure.

## Target Audience

IT personnel, Kaltura account managers/developers, webmasters and Flash developers within companies that utilize Flash player technology and who wish to enable PLYmedia's services in streaming video to the player on their websites.

## Table of Contents

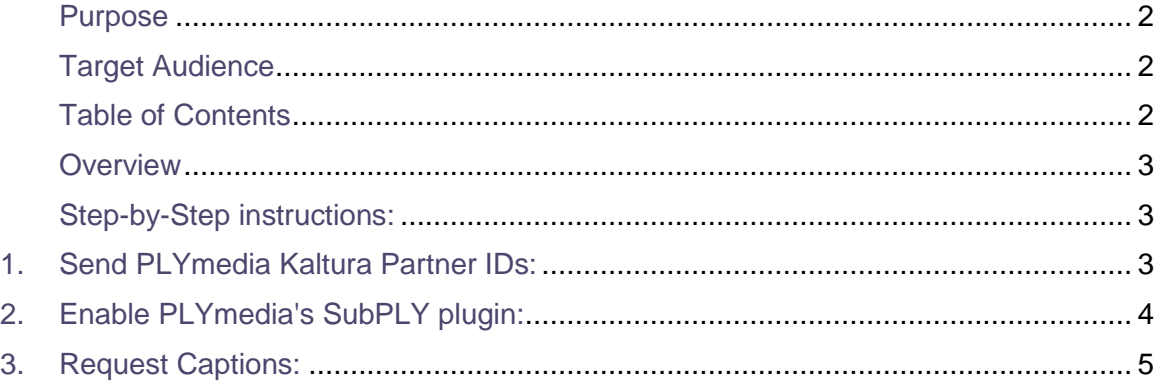

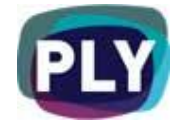

#### **Overview**

PLYmedia's player is a transparent Flash Player created and loaded for the purpose of displaying layers (PLYs) on top of a video. The integration process creates a link between the Kaltura Player on the hosting site and PLYmedia's Flash Player, and requires the following set of actions:

- Sending PLYmedia the Kaltura Partner IDs utilized by the customer.
- Enabling PLYmedia's transparent player (plyViewer.swf) on top of your Kaltura player using Kaltura KMC Interface.

#### Step-by-Step instructions:

#### 1. Send PLYmedia Kaltura Partner IDs:

In order for PLYmedia to serve specific content to a specific customer PLYmedia needs to correlate between the customer name (Domain Name) to Kaltura's Partner ID.

To get your Partner ID:

i. Go to the **Settings** section on your KMC account.

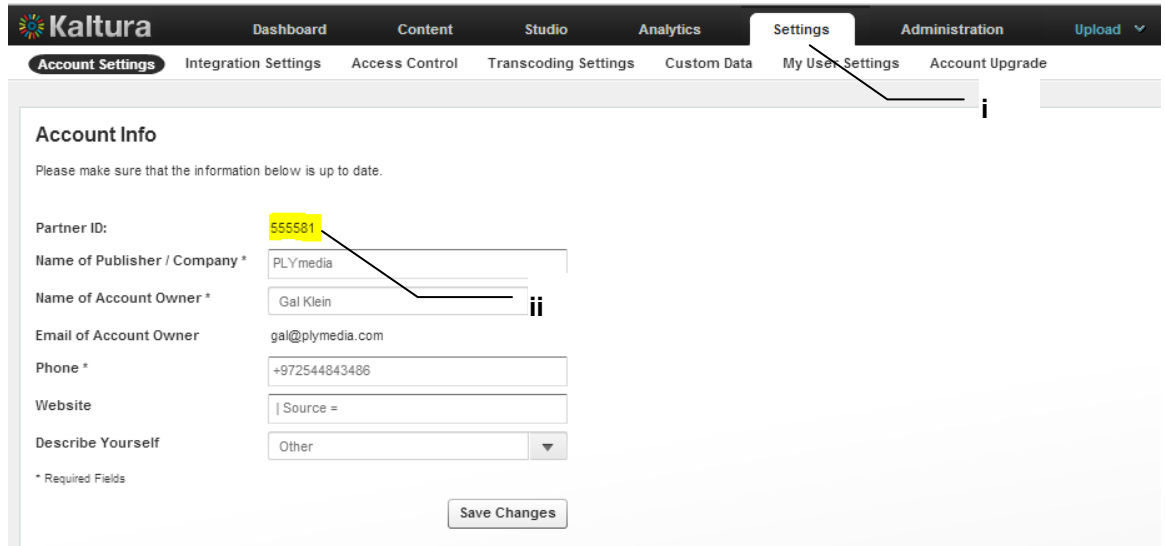

ii. Email PLYmedia your Partner ID.

**Note**: It is important to send all Partner IDs you are going to integrate to Gal Klein [\(gal@plymedia.com\)](mailto:gal@plymedia.com)

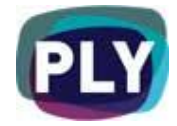

## 2. Enable PLYmedia's SubPLY plugin:

In order to enable the SubPLY plugin and allow the Captions interface you need to enable the plugin on each player you would like to integrate.

To integrate a player:

i. Go to the **Studio** section on your KMC account.

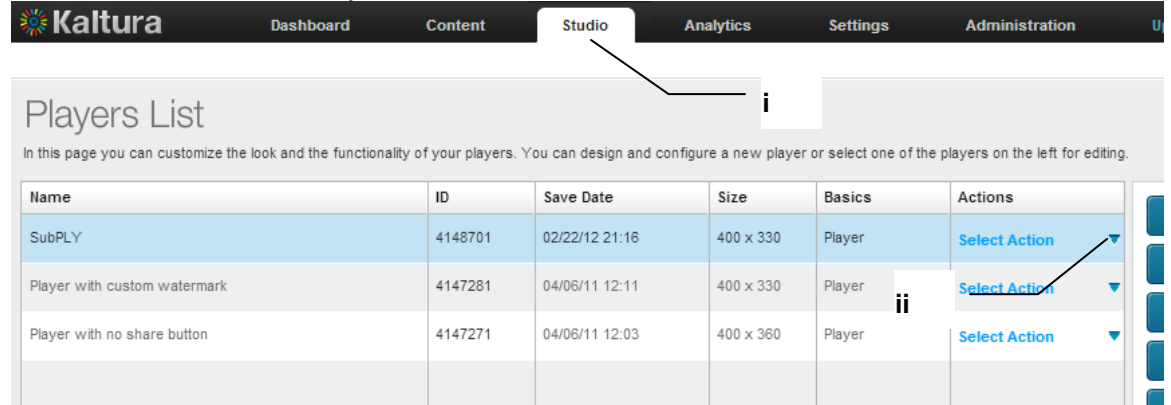

ii. Select the player you want to integrate and select "Edit" from the Actions menu.

#### iii. Select the "Features" option

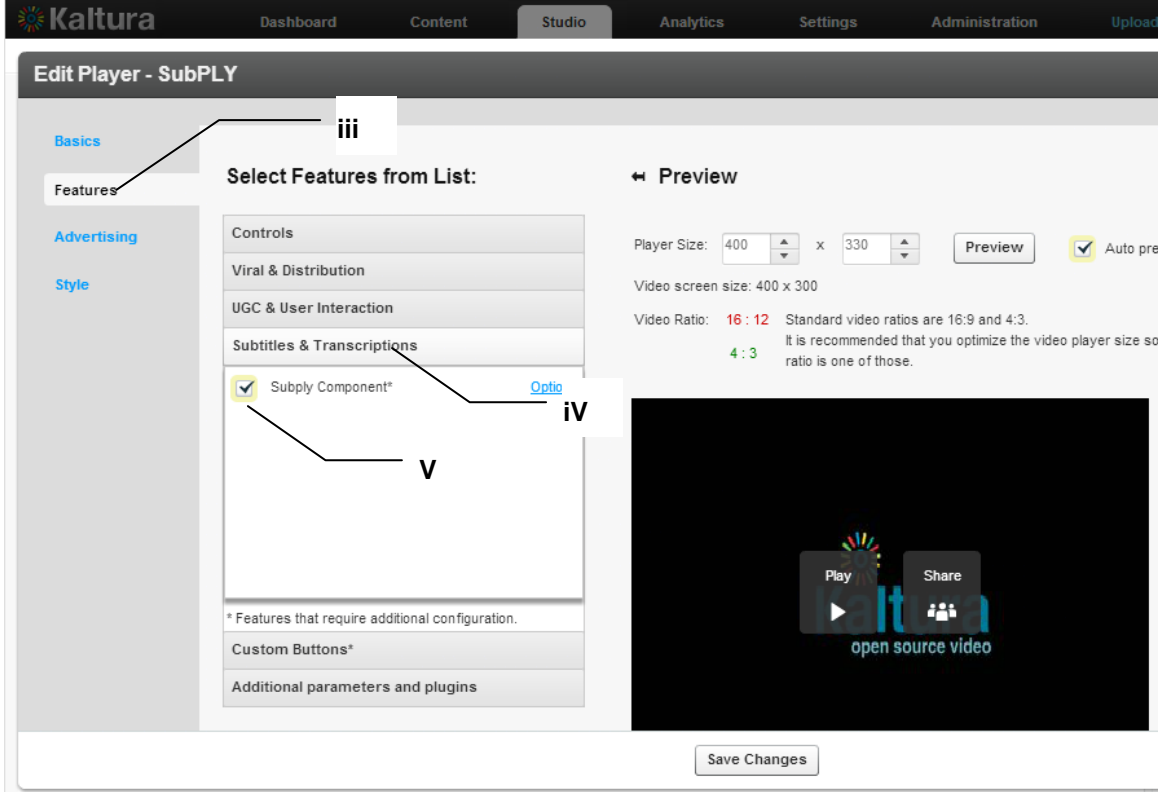

- iv. Select the "Subtitles & Transcriptions" option.
- v. Check the "Subply Component" check box

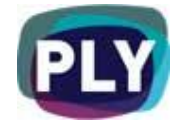

### 3. Request Captions:

In order to order Captions and Subtitles from PLYmedia a unique video reference needs to be established. PLYmedia unique video reference is a URL built especially for this purpose and contains the KMC's entry ID. The URL is structured as follows:

http://www.kaltura.com/extservices/plymedia?movie=entry\_{KalturaEntryID}

for example:

[http://www.kaltura.com/extservices/plymedia?movie=entry\\_1\\_8cykxfal](http://www.kaltura.com/extservices/plymedia?movie=entry_1_8cykxfal)

To get you video's entry ID:

i. Go to the **Content** section on your KMC account.

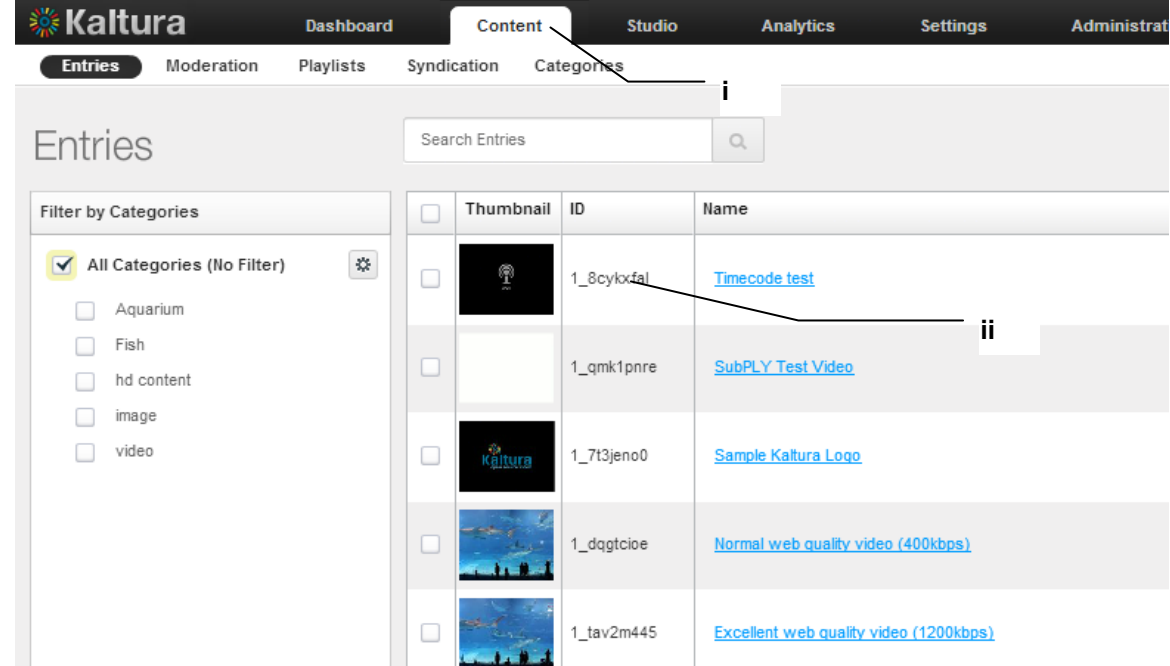

#### ii. Extract the entry ID

iii. Construct the unique video URL and use it to communicate with PLYmedia.

In order to add the ability to create, save & modify PLYs on your site, and with any integration related questions you might have, please contact our technical department:

PLYmedia Inc.

[Support@PLYmedia.com](mailto:Support@PLYmedia.com)